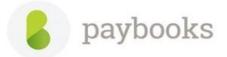

## How to Enable PF & ESI and allocate the salary component.

## Step: 1

How to activate the PF and ESI component

Please refer the below mentioned path to activate the component

Go to **Company settings** >>Select **Salary components** >> Select the component **PF and ESI** >> Click on **View/Edit** >>Tick on **Active** >> click on Save

| ompany Profile   | Name *                | JV Code                                |
|------------------|-----------------------|----------------------------------------|
| onfigure Rules   | Provident Fund        |                                        |
| reate Masters    | Abbreviation *        | Map to                                 |
| ocations         | PF                    | Select 🔻                               |
| anks             | Effective Date *      | Round off value *                      |
| eaves            | 01/04/2016            | Nearest to 1 Rs 🔻                      |
| lolidays         | Paid Component        |                                        |
|                  | Pay Type *            | <ul> <li>Variable component</li> </ul> |
| F Rules          |                       | Fixed component                        |
| alary Components | Statutory Component 🔹 |                                        |
|                  |                       | Is an FBP component                    |
| ly Subscription  | Calculation Type *    | Attendance dependent                   |
| ccount Balance   | Formula 🔻             | Part of CTC                            |
|                  |                       | Create dependent component             |
|                  | Calculated On *       | Active                                 |
|                  |                       | Is an FFS component                    |

Once the component is activated, allocate the component to employees **Step 2:** How to allocate a pay component in salary structure of employees? In the same page, select Pay allocation.

| Payroll Settings                          |              |                      |                    |         |                             |                               |
|-------------------------------------------|--------------|----------------------|--------------------|---------|-----------------------------|-------------------------------|
| Company Profile                           | Salary compo | nents                |                    | n       |                             |                               |
| Configure Rules                           | , ,          |                      |                    |         |                             | ♥                             |
| Create Masters                            |              |                      |                    |         | Element Report download Pay | Allocation Display C          |
| Locations                                 |              |                      |                    |         |                             | _                             |
| Banks                                     |              | Q                    |                    |         |                             | New                           |
| Leaves                                    | SL.NO        | COMPONENT            | TYPE               | TAXABLE | FIXED                       |                               |
|                                           |              | Reimbursement        | Earning            | No      | No                          | View/E                        |
|                                           | 1            | remonocriterie       |                    |         |                             |                               |
| Holidays                                  | 2            | Food Coupons Arrears | Earning            | No      | No                          | View/E                        |
| Holidays                                  | 1<br>2<br>3  |                      | Earning<br>Earning | No      | No                          |                               |
| Holidays<br>PF Rules<br>Salary Components |              | Food Coupons Arrears |                    |         |                             | View/Ec<br>View/Ec<br>View/Ec |

Select the Pay Component as PF employer >>Month >> Branch. The details of all active employees who don't have that pay component added in their salary structures would be displayed and Save.

## Salary structures would be displayed

|                 |           |         | Employees: |      |  |
|-----------------|-----------|---------|------------|------|--|
| Select Month :  | July-2018 | •       |            |      |  |
| Branch :        | Bengaluru | •       |            |      |  |
| Advanced Search |           |         |            | <br> |  |
| Employee Code:  |           | Employe | e Name:    | List |  |
| No Records      |           |         |            |      |  |
|                 |           |         |            |      |  |

*Note :* Similary allocate *PF* employee, *ESI* employer and *ESI* employee component to employees.

Step 3A: How to Enable PF and ESI employee-wise

Go to **Employees menu** >> select the **Employee** >> click on **view/edit** >> Under **PF,ESI** tab >> check the box **Employee covered under PF** and update all the field and click on **Save** 

| Personal Official PF, ESI     | Leave Salary | y Employee Docs    |            |
|-------------------------------|--------------|--------------------|------------|
| Employee covered under PF     |              |                    |            |
| PF UAN                        |              |                    |            |
|                               |              |                    |            |
| PF Number                     |              | PF Enrollment Date |            |
| KN/815300/035                 |              | 01/04/2015         | <b>***</b> |
| PF Number                     |              |                    |            |
| Relationship                  |              |                    |            |
| Select                        | •            | Entitled to EPS    |            |
| Employee is covered under ESI |              |                    |            |
| SI Number                     |              |                    |            |
|                               |              |                    |            |
|                               |              |                    |            |

*Note:* If the employees PF and ESI details is available please do enter the same, or if the details are not available then please tick *Employee covered under PF and ESI option* and the details can be updated later and by default application will calculate amounts based on the component configuration.

Step: 4

Once PF and ESI option is enabled in the same page select **Salary tab** click on **Calculate** and click on **Save.** 

| 240000.0  | 0                        | 0.00      | 0.00    | Calculate |      |
|-----------|--------------------------|-----------|---------|-----------|------|
| -+0000.0  | 0                        | 0.00      | 0.00    | Galculate |      |
| Disp      | lay CTC-based components |           |         |           |      |
| ✓         | Special Allowance        | 0         | 7430.00 | 89160.00  | •    |
| ✓         | Provident Fund           | BASIC*12% | 720.00  | 8640.00   |      |
|           | Profession Tax           | Earnings  |         |           |      |
| ✓         | PF Employer              | BASIC*12% | 720.00  | 8640.00   |      |
| ✓         | Car Conveyance           | 0         | 0.00    | 0.00      |      |
| <         | Helper Allowance         | 0         | 0.00    | 0.00      |      |
| erence A  | mount                    | ^         | 0.00    | 0.00      | •    |
| include / | induit                   |           |         |           | Į.   |
|           |                          |           |         |           |      |
|           |                          |           |         |           | Save |

Step 3B How to Enable PF and ESI bulk-wise

Go to **Employees** menu >> in **Master** tab >> in **Add Employee** button expand dropdown list >> and click on **Bulk Edit Employee Master** 

In Employee Master Export page;

- > Select the Criteria to filter the employees on given categories
- In the Main List, select Employees has PF/Employees has ESI option and move this to the Selected List
- Click Export at the bottom of the screen; an excel Template gets downloaded. Update the Template as required and Upload it at the same path.

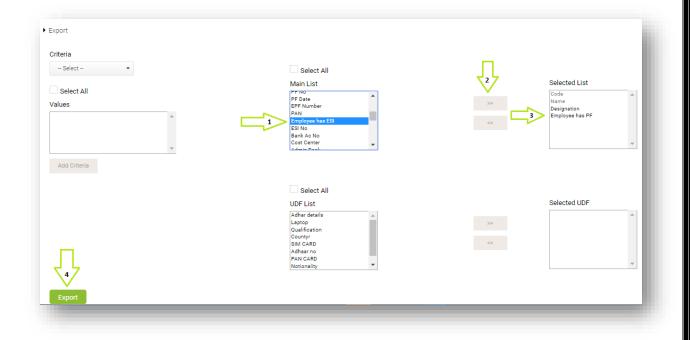

## Step 4

Now Salary breakup needs to be recalculated after PF is configured.

Go to Employees menu >> More >> Salary Changes >> Select Recalculate Salary Breakup Select the relevant Locations and click Undate CTC

Select the relevant Locations and click Update CTC.

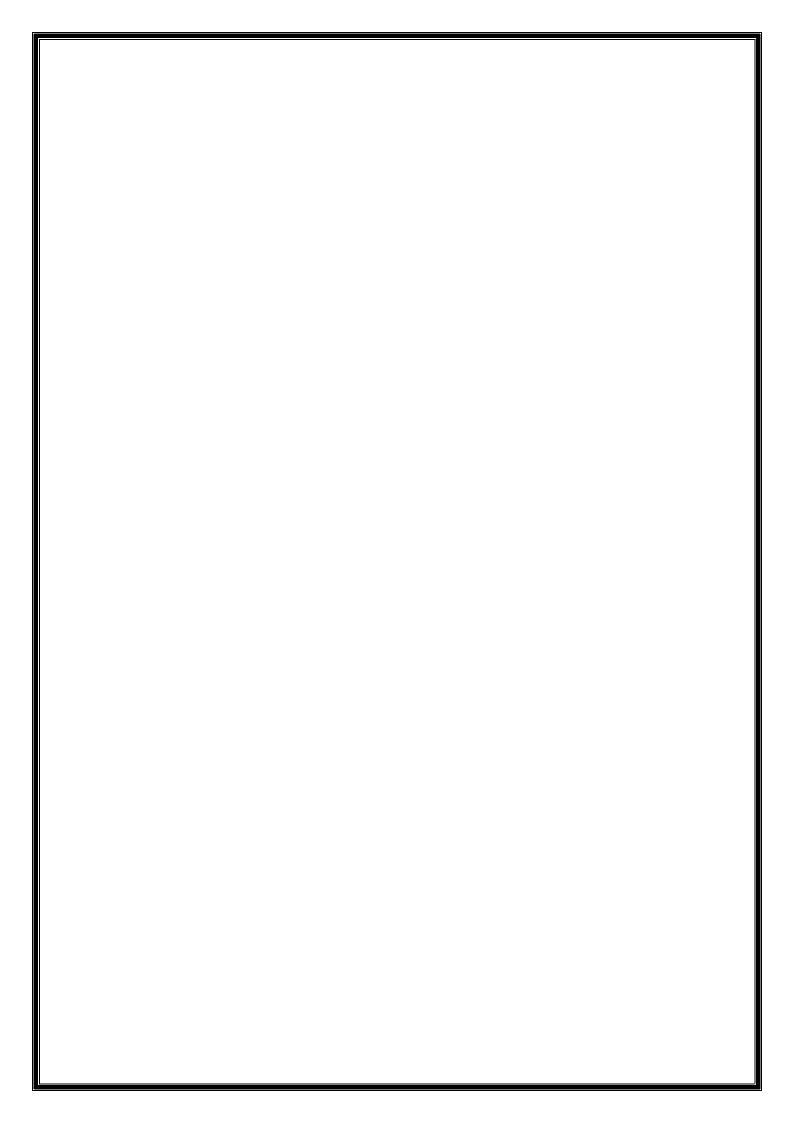